## **Creating CD Catalog, using Preview Feature**

You are already familiar with the process of creating e-catalogs. Such a catalog is shown here in following figure:

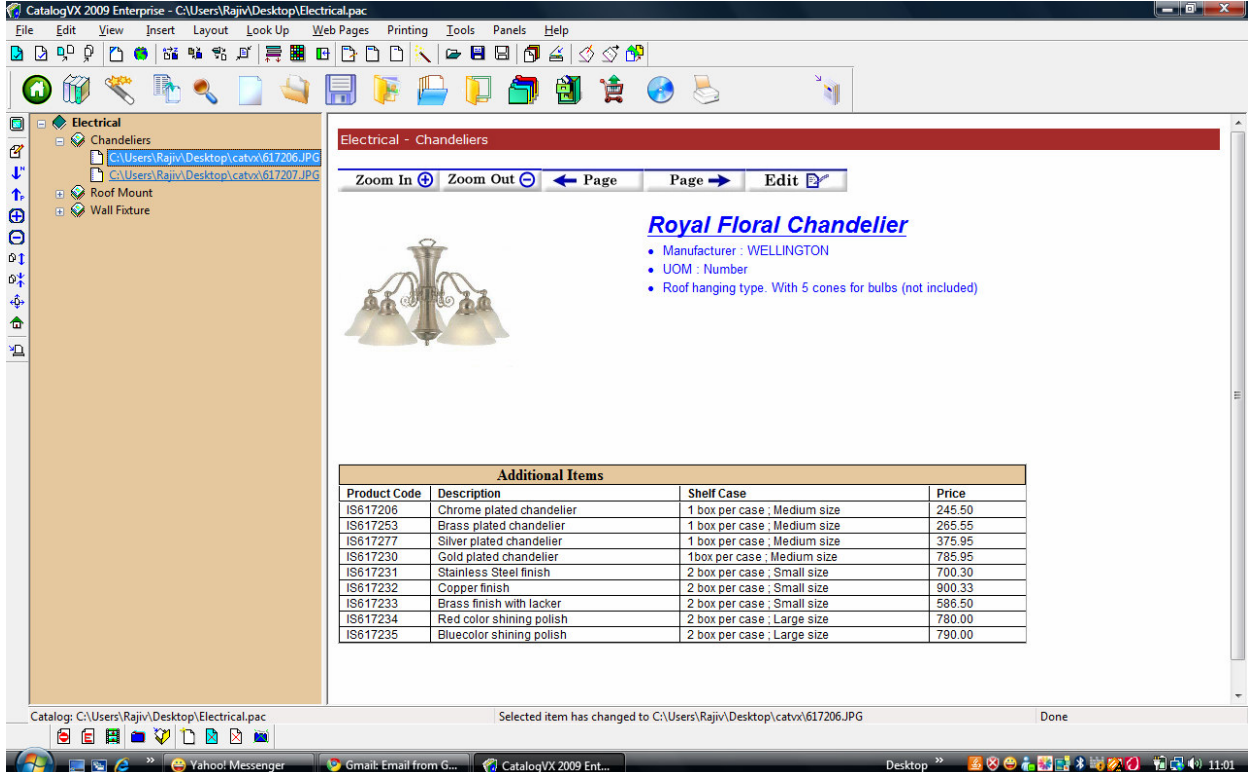

Often you may require this catalog to be copied to CD for the purpose of distribution, publicity etc.

#### **CatalogVX software provides following features in relation to CD catalog making:**

- Before creating CD catalog, a preview directory can be created on the hard disk to ensure correctness and quality of the catalog.
- The preview directory Catalog can be directly written on a writable CD-ROM using options provided in Windows®
- The CD-ROM is turned into an auto-launch CD, so that it automatically plays when it is inserted into CD-ROM drive. This happens after you copy the preview catalog into the CD-ROM. This section covers the steps involve in creation of a CD catalog from a Preview Directory.

# The Process of Creating Preview Catalog on Hard Disl

To create a preview catalog on hard disk, make sure that the catalog is already made properly and is there within CatalogVX window. Perform following steps, after that:

1. Click the mouse on CD icon, present in toolbar. CD icon is shown here in following figure:

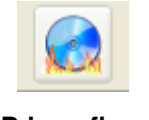

#### **CD icon figure**

On clicking the mouse on CD icon, **Publish Catalog dialog box**, as shown in following figure, will appear.

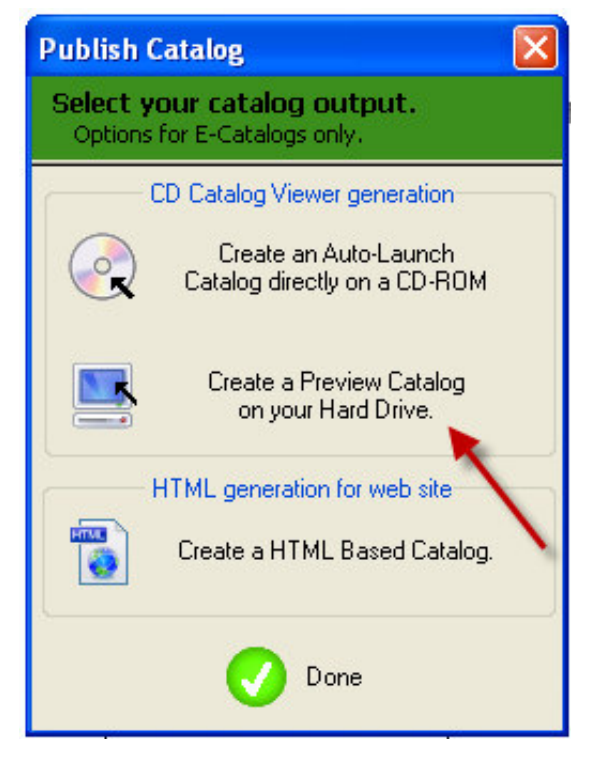

**Publish Catalog dialog box**

2. Select **"Create a Preview Catalog on your Hard Drive"** option from this dialog box. When you do so, an alert box, as shown in following figure, will appear on monitor screen.

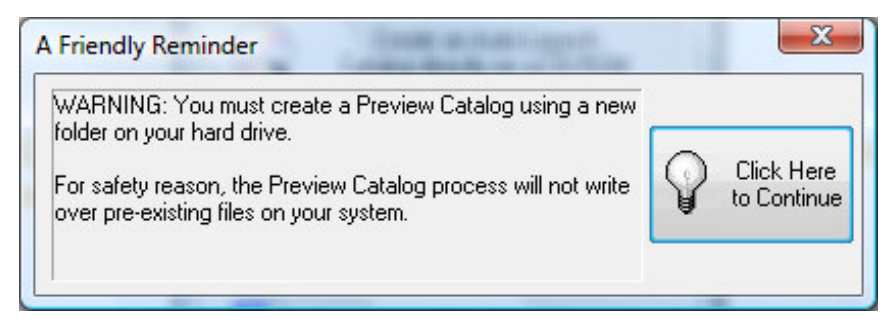

### **Alert box**

3. Click the mouse on **"Click Here to Continue"** button.

When you do so, **CD Introduction Setup** dialog box, as shown in following figure, will appear on monitor screen.

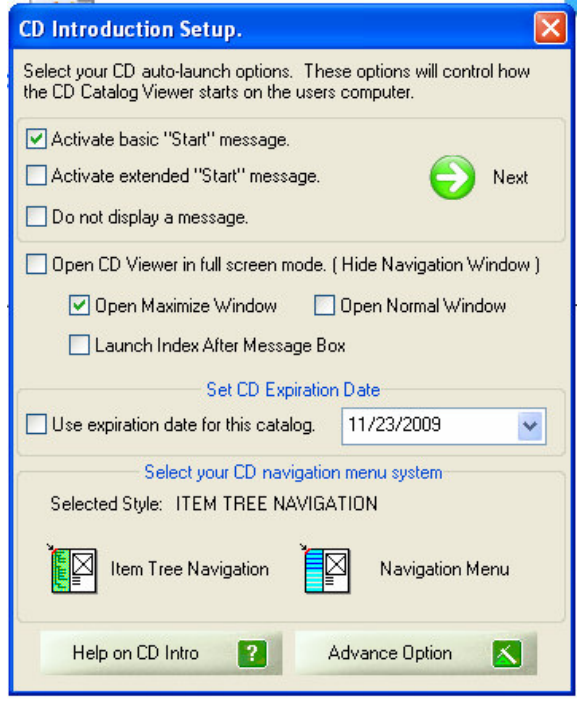

**CD Introduction Setup dialog box**

**Note:** Using this dialog box, you can set various parameters for auto launch CD. These parameters will control the way; the catalog will be presented to the user.

# **CATALOGVX Wholesale Edition Supplementary Manual**

- 4. Either no message or short message or on extended message can be displayed at the time of launching the CD Catalog. To select the type of message, check corresponding check box.
- 5. The window, in which catalog will be launched can be set by selecting corresponding check boxes, present in **CD introduction setup dialog box**, shown above.

For example, if you wish to initially launch the catalog in maximized window, check **"Open Maximize window"** option. Similarly you can select other options like **"Open Normal Window"**, **"Launch Index After Message box"** etc.

- 6. You can also set expiration date for the CD by checking **"Use expiration date for this Catalog"** check box and setting the date, using date picker given in the dialog box.
- 7. CatalogVX provides two catalog navigation methods for browsing the catalog. First is through item tree and another is through navigation menu. Either of them can be selected by clicking the mouse on corresponding button present in **CD introduction setup dialog box,** shown above.
- 8. At last, click the mouse on **"Next"** button.

The software will display a dialog box, as shown in following figure.

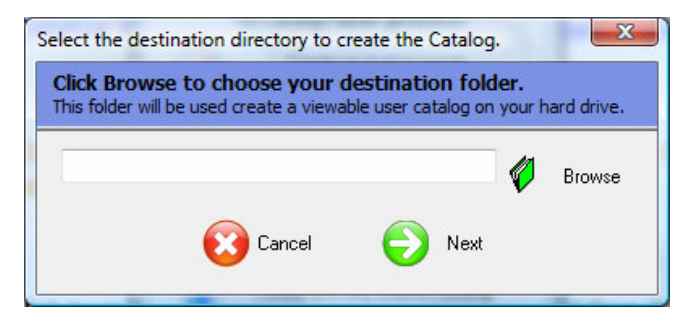

Using this dialog box, you can specify the folder, in which you wish to create preview catalog.

To specify the folder, click the mouse on "**Browse"** button. When you do so, **"Browse for Folder"** dialog box, as shown in following figure, will appear on monitor screen.

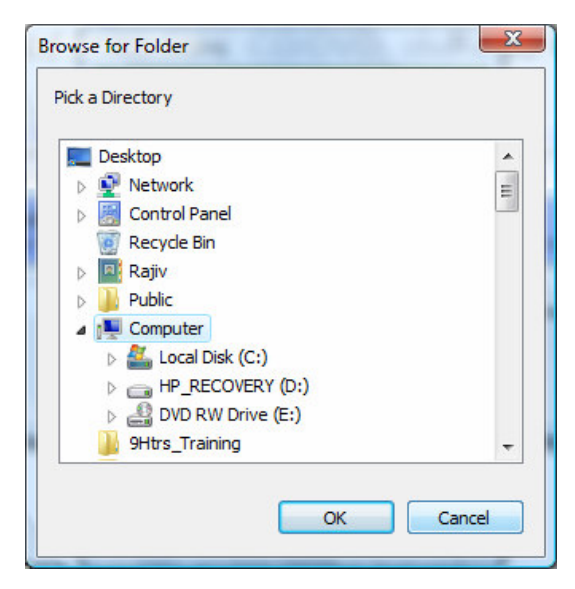

**Browse for Folder dialog box**

Select the name of the folder, in which you wish to create the preview catalog. For example, if you select **"Desktop"** folder then the preview catalog will be made on desktop.

Note that this catalog is created with the name CatalogViewer.exe

- 9. Now click the mouse on **"Ok"** button. You will be taken back to the previous dialog box.
- 10. Now click the mouse on **"Next"** button. The software will display an alert box, as shown in image below, will appear on monitor screen, giving an indication that preview catalog has been successfully created.

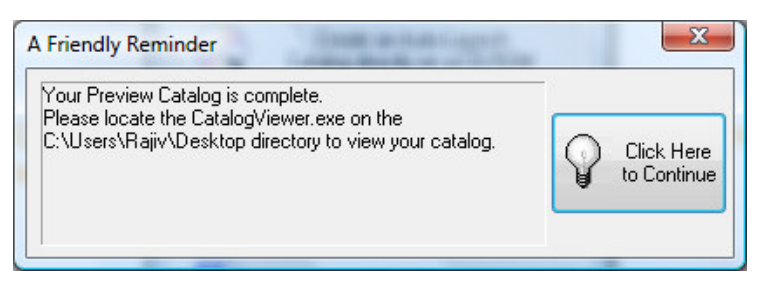

#### **Alert box**

11. Click the mouse on **"Click Here to Continue"** button. When you do so, **View Catalog? dialog box,** as shown in following figure, will appear on monitor screen.

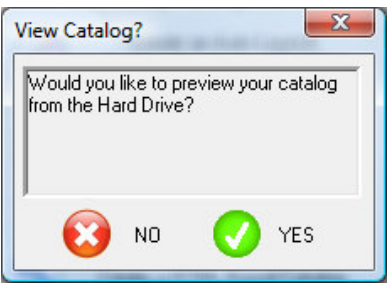

**View Catalog? dialog box**

- 12. If you wish to preview the catalog from hard disk folder, click the mouse on **"Yes"** button. Selection of **"No"** button will bring you back to **Publish Catalog dialog box.**
- 13. To get the Publish Catalog dialog box off the screen, click the mouse on "Done" button.

## **To create a CD catalog within Vista/Win7, please do the following:**

1. Create a Preview Catalog on a blank directory on your C drive.

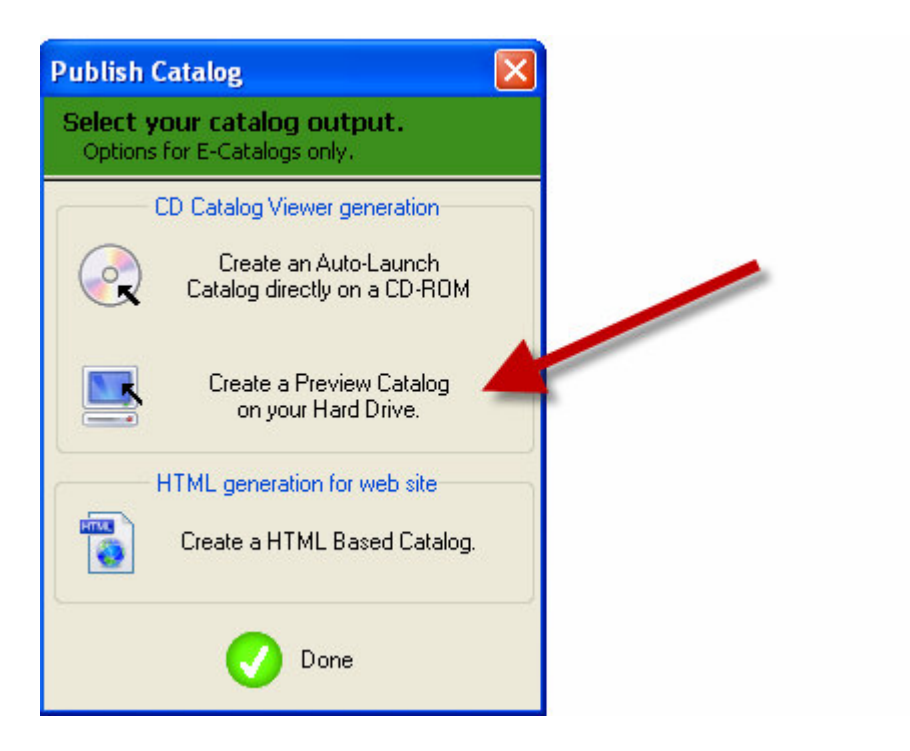

In the example below we are using the **C:\PreviewCatalog** directory.

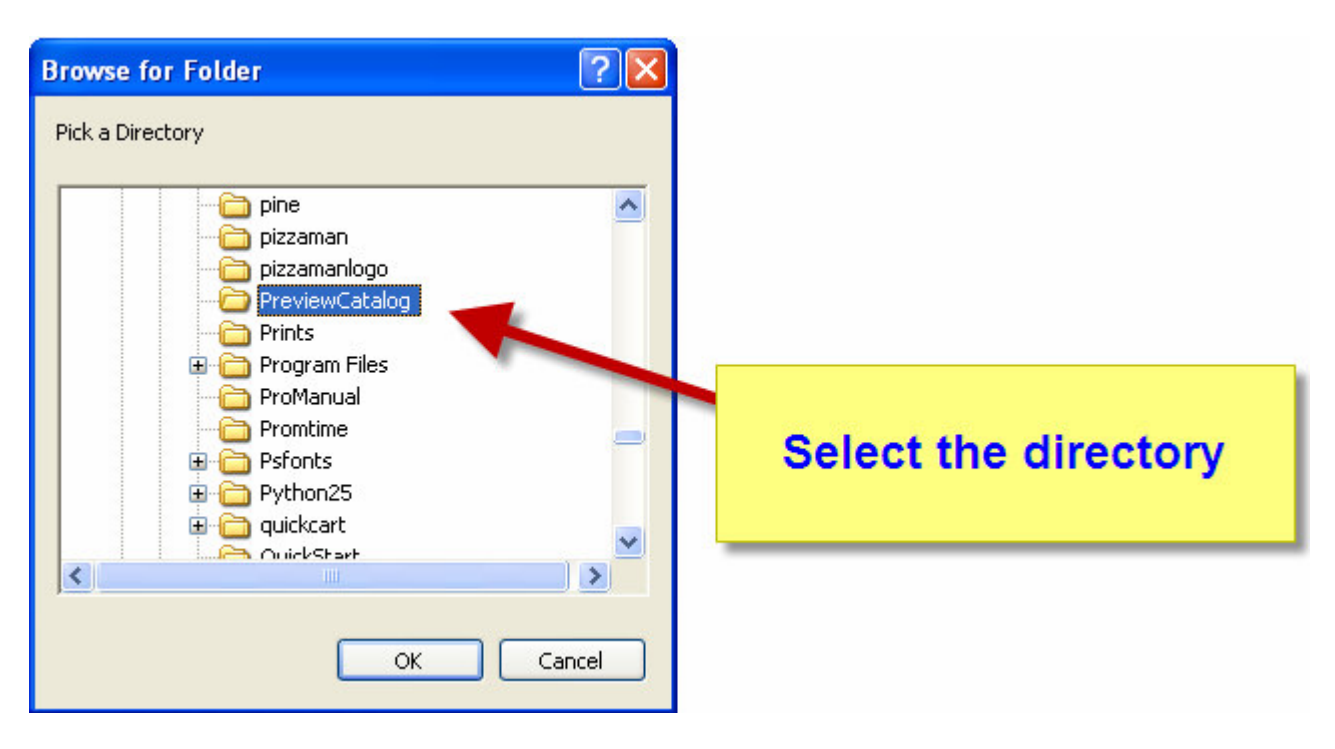

## **CATALOGVX Wholesale Edition Supplementary Manual**

- 2. Open the directory that contains the Preview Catalog.
- 3. Copy everything from that directory including the data directory to a CD-Burner.

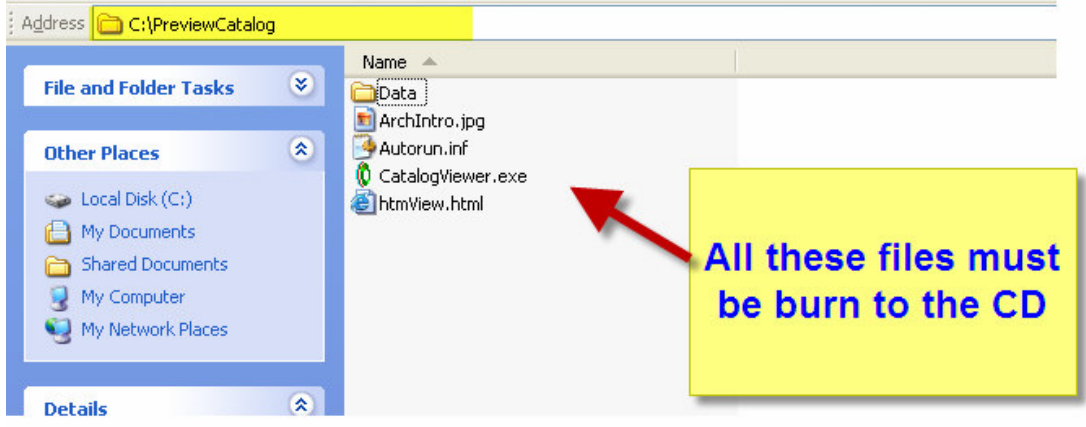

4. Use the default Windows option to copy to a CD or DVD drive.

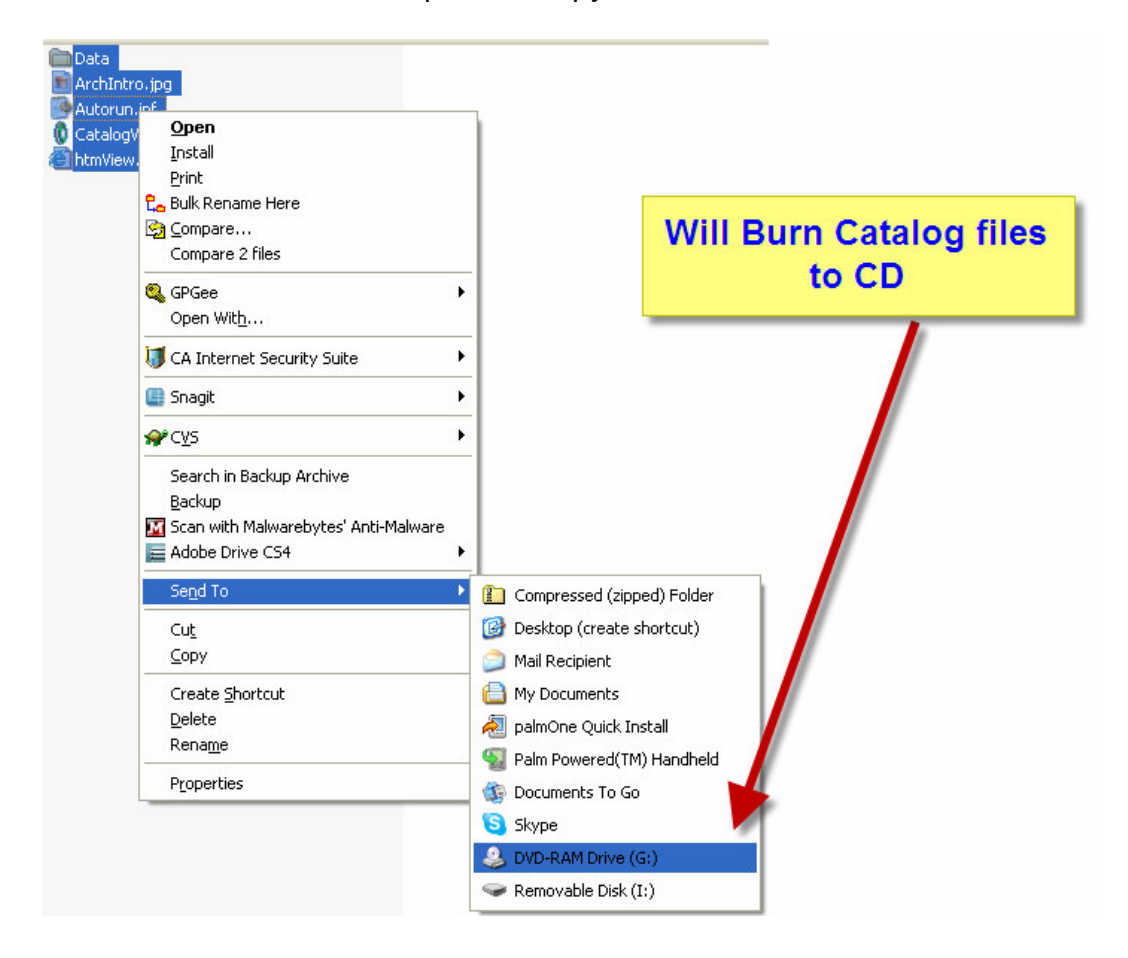

This will create the same type of auto-launch CD catalog as if it was burn directly from the CatalogVX software.

# The Process of Creating Auto-Launch Catalog Directly on a CD-ROI

Perform following steps to create an auto-launch catalog directly on a CD-ROM:

- 1. Click the mouse on CD icon present in the toolbar and get **"Publish Catalog"** dialog box, as shown earlier, on the screen.
- 2. Select "**Create an Auto-Launch Catalog directly on CD-ROM"** option from this dialog box. When you do so, **CD Introduction Setup** dialog box, as shown in figure, earlier, will appear on monitor screen.
- 3. Select options, as per requirement, and click the mouse **"Next"** button. When you do so, **"Create a Catalog CD"** dialog box, as shown below will appear on monitor screen.

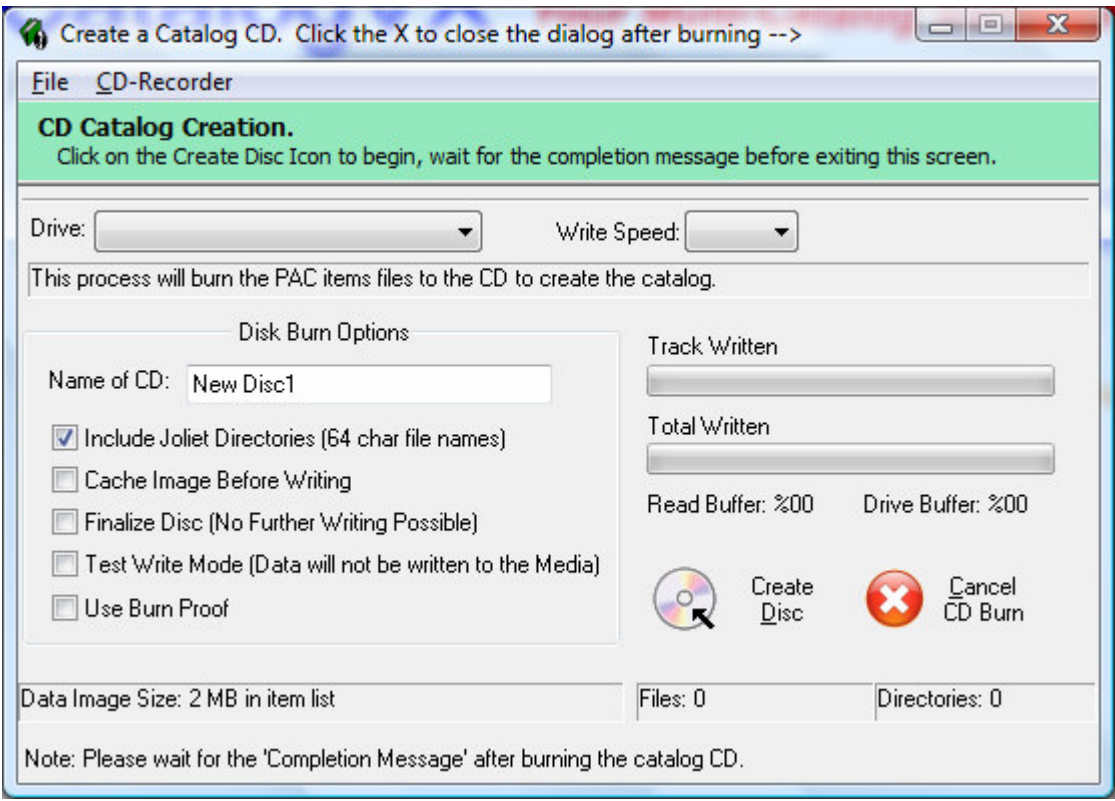

#### **Create a Catalog CD dialog box**

- 4. Make use of **"Drive"** dropdown list and select the name of the drive, in which you have inserted a blank CD for creating the catalog. For example, if you have inserted a blank CD in **E:** drive, select **E:** from drive drop down list.
- 5. Select the speed of writing, using **"Write Speed"** drop down list.
- 6. Enter title text in **"Name of CD"** edit box.
- 7. Select other options by checking the check boxes given in **"Disk Burn Options"** section of this dialog box.

For example, if you wish that no further writing should be possible on the CD after writing the catalog then select **"Finalize Disk"** option. Similarly select other options, as per requirements.

- 8. Click the mouse on **"Create CD"** icon, present in the dialog box to start CD burn process. When you do so, writing process will begin and the progress and the statistics of writing will be shown within the dialog box.
- **Note:** The processes of creating preview catalogs on hard disk and CD-ROM can also be invoked from CatalogVX overview panel. CatalogVX form overview panel is illustrated in the following figure.

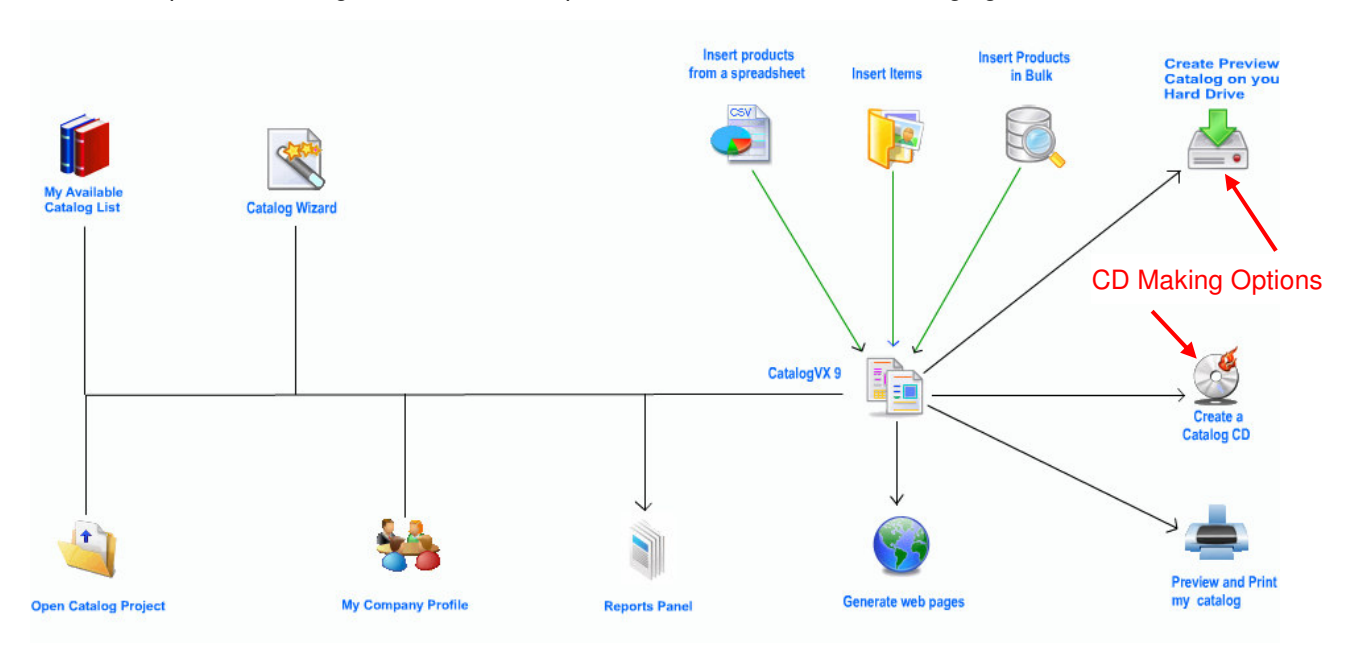